## **How to query the TEI Index Map .pdf files**

You **must** have **Adobe Reader 9**<sup>1</sup> or a later version installed for the .pdf files to function as described. Download the free Adobe Reader from: <http://get.adobe.com/reader/>

- 1) Zoom into your area of interest (using the zoom scale and scroll bars.)
- 2) Click on the  $\mathbf{F}$  icon on the left to open the Model Tree. (If the  $\frac{1}{2}$  icon is missing, go to:

View>>Show/Hide>>Navigation Panes>>Model Tree, and turn it on)

- 3) Open the Main Map and TEI Project Boundaries layers in the top panel by clicking on the + signs.
- 4) Review the map and choose a Business Area Project ID (BAPID). In the Model Tree, select the BAPID (click the number). This will highlight the project boundary on the map.

The project attributes $2$ are shown in the lower panel.

You can also zoom to a specific BAPID by right clicking on the number in Model Tree and selecting 'Zoom to Selection'.

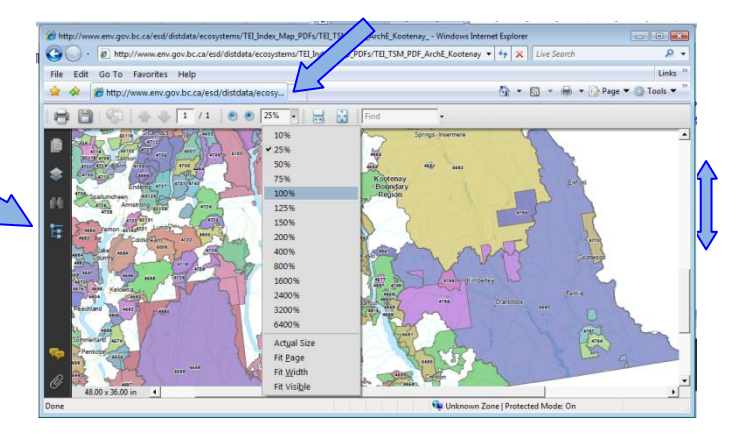

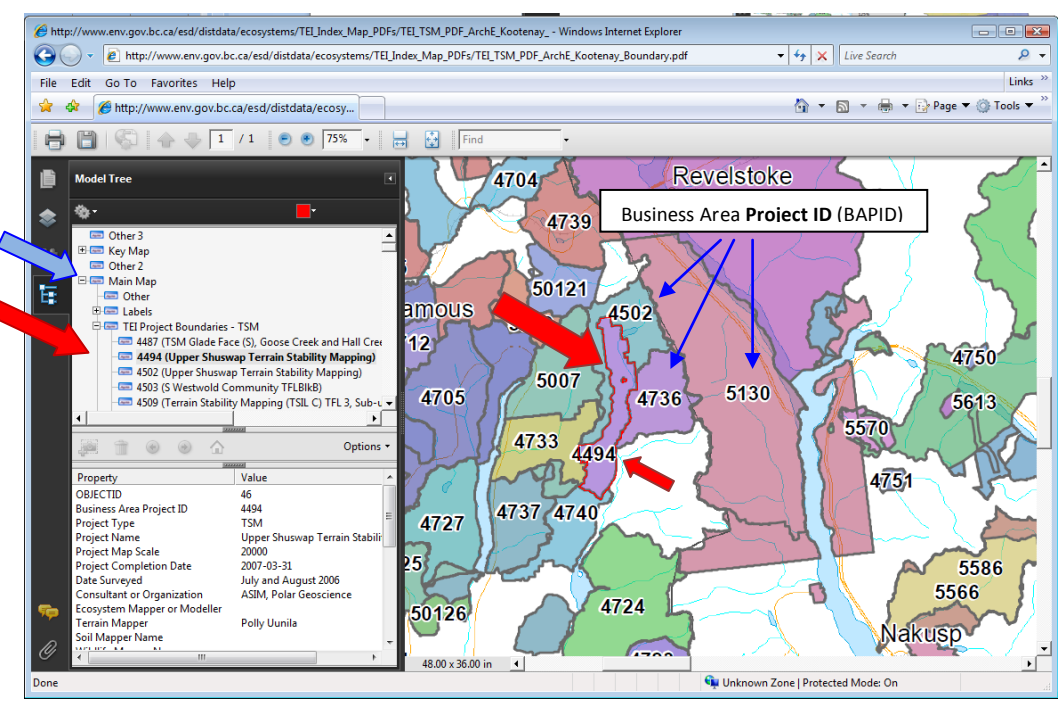

5) If you want to access a project dataset, review the project attributes in the lower panel and look for comments describing data sources and corresponding hyperlinks or request the data from MoE. Project data can also be requested from [Eco\\_mail@victoria1.gov.bc.ca](mailto:Eco_mail@victoria1.gov.bc.ca) (for ecosystem projects) or [Soilterrain@victoria1.gov.bc.ca](mailto:Soilterrain@victoria1.gov.bc.ca) (for terrain or soils projects). For more information, see: Download or [Request TEI Data](http://www.env.gov.bc.ca/tei/access_tei.html#Download)

 $\overline{a}$  $<sup>1</sup>$  Functionality does not work in Adobe Acrobat Professional. You must use Adobe Reader 9 or higher.</sup>

 $^2$  Attributes include links to downloadable files and data, or contact email addresses for requesting project datasets.